# AD SWAT

## CA TDM Portal 4.6

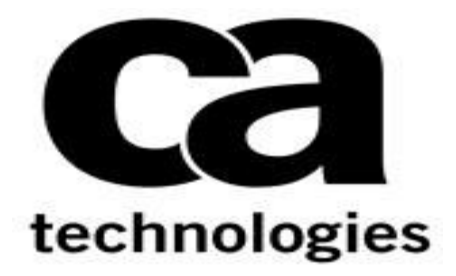

## **CA Test Data Management Portal 4.6**

**Prepared by : Manjunath Narayan Reviewed by: Keith Puzey Date : August 2018 Version : V1.0**

## **Table of Contents**

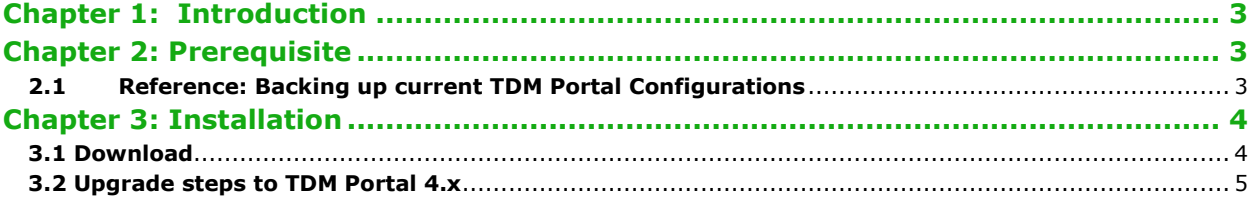

## <span id="page-2-0"></span>**Chapter 1: Introduction**

The purpose of this document is to assist the End user working on CA Test Data Management Portal to upgrade their CA Test Data Management from any version to the latest version. The document will provide step by step approach to upgrade the CA TDM Portal components.

## <span id="page-2-1"></span>**Chapter 2: Prerequisite**

## <span id="page-2-2"></span>**2.1 Reference: Backing up current TDM Portal Configurations**

Review the following link before beginning the upgrade:

[https://docops.ca.com/ca-test-data-manager/4-6/en/installing/upgrade-product-components/upgrade](https://docops.ca.com/ca-test-data-manager/4-6/en/installing/upgrade-product-components/upgrade-the-ca-test-data-manager-portal)[the-ca-test-data-manager-portal](https://docops.ca.com/ca-test-data-manager/4-6/en/installing/upgrade-product-components/upgrade-the-ca-test-data-manager-portal)

Important Note:

**This procedure needs to be done after the GT Data Maker Upgrade is complete.** 

## <span id="page-3-0"></span>**Chapter 3: Installation**

## <span id="page-3-1"></span>**3.1 Download**

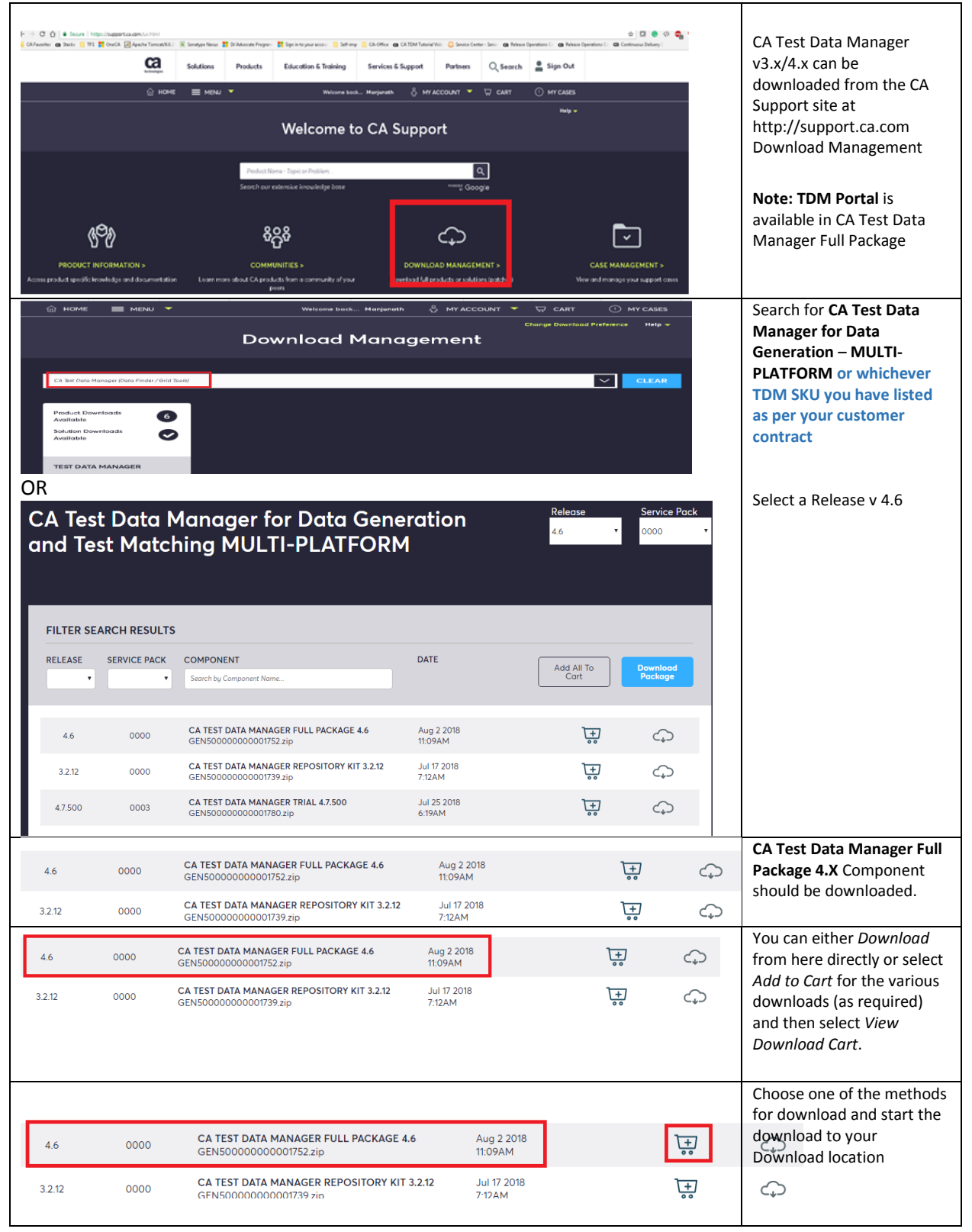

## <span id="page-4-0"></span>**3.2 Upgrade steps to TDM Portal 4.x**

#### **Follow these steps:**

- 1. Verify that the CA Test Data Manager and the Repository are upgraded to the compatible version. For more information, see [Upgrade Product Components.](https://docops.ca.com/ca-test-data-manager/4-6/en/installing/upgrade-product-components)
- 2. While the upgrade process will shut down the services, it is a good practice to shut down the following services prior to upgrade:
	- a) CA Test Data Manager Portal

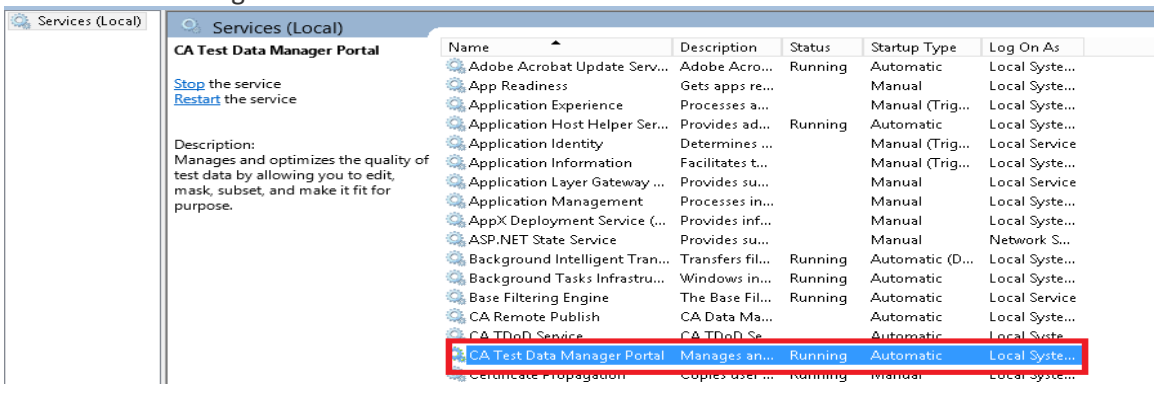

## Right Click and Shut down

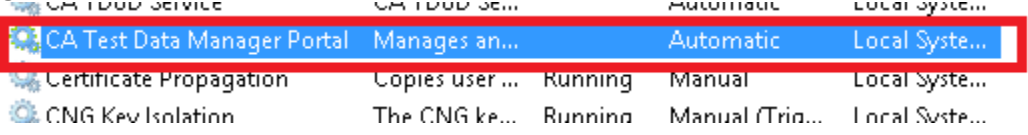

#### b) OrientDB

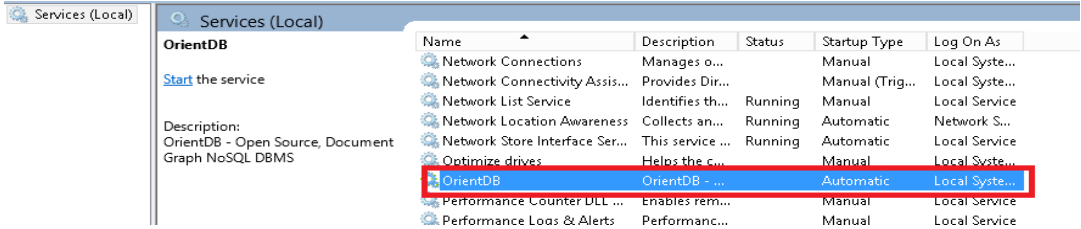

3. Extract the **CA Test Data Manager Full Package 4.X to find the setup\_CA Test Data Manager Portal<version>.exe**

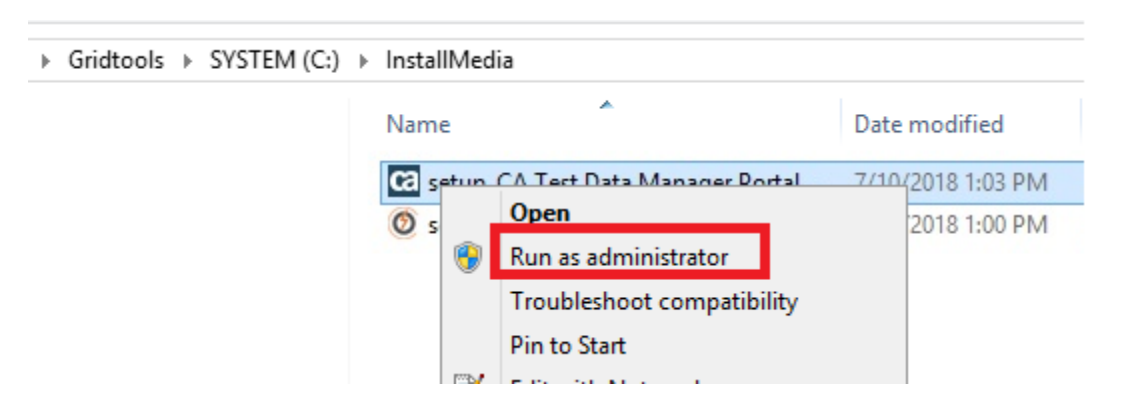

- 4. Right-click the *setup\_CA Test Data Manager Portal<version>.exe* file and Run as administrator. Ensure that you are installing the same version of TDM Portal as that of CA TDM.
- 5. A welcome dialog opens. Click **Next**.

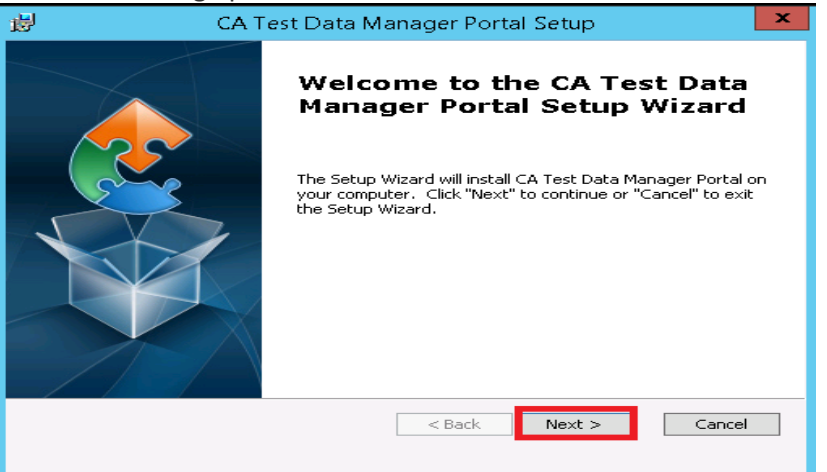

6. The **End User License Agreement** dialog opens. Accept the license agreement and click **Next**.

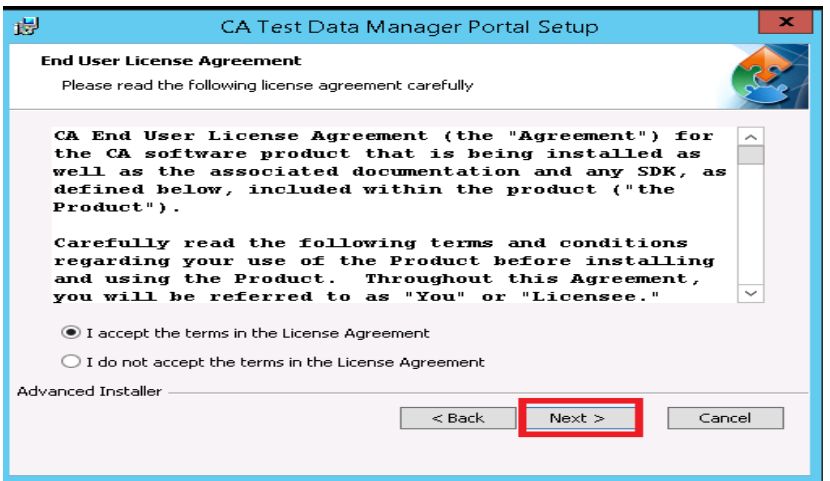

7. Review the upgrade information that is displayed on the dialog. Click **Next**.

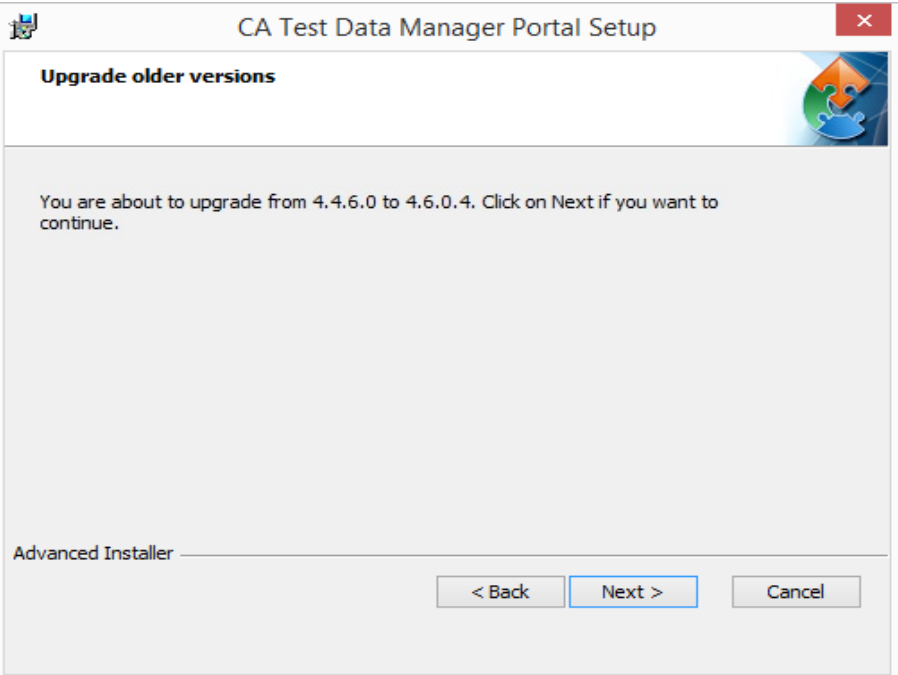

8. Review the message Ready to Upgrade and Click **Upgrade**. Note: TDM Portal Upgrade once started cannot be rolled back.

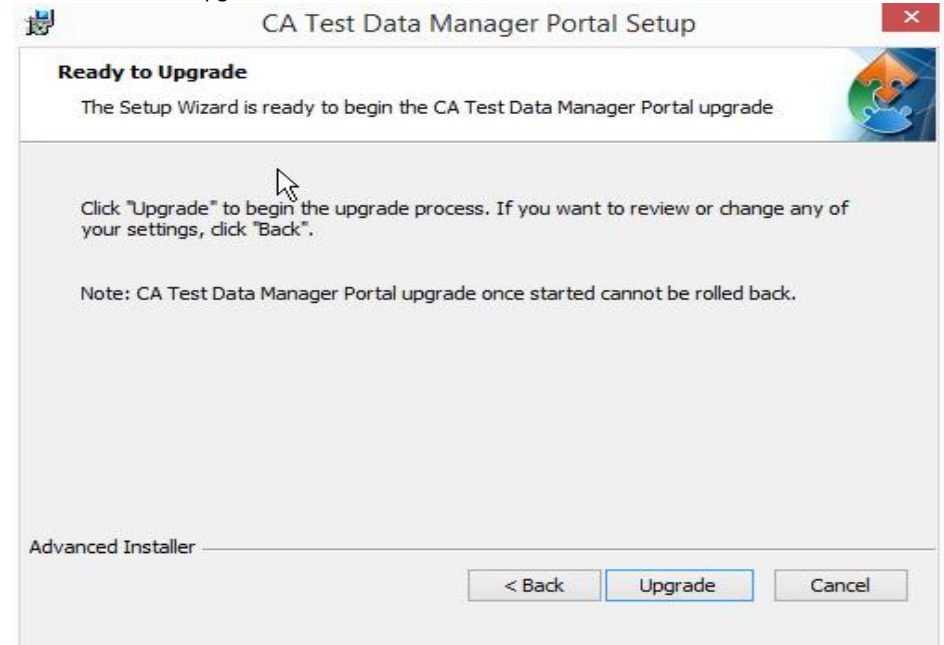

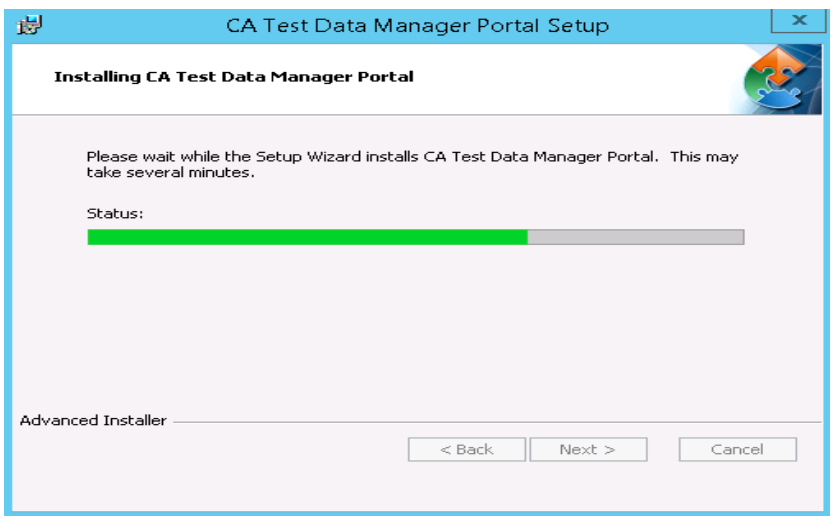

9. Click **Finish** when the upgrade completes.

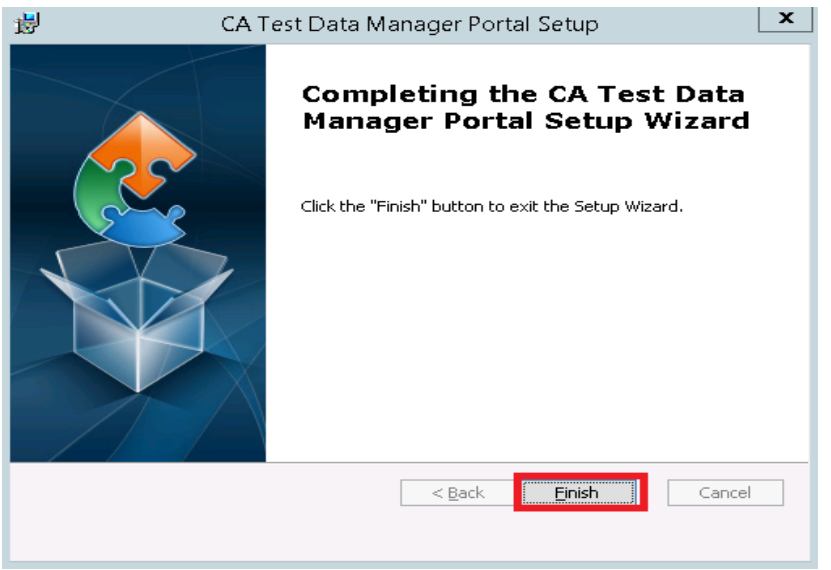

10. Open the Windows **Services** dialog (Start, services) and verify that the CA Test Data Manager Portal and OrientDB services are available and are running.

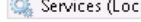

 $\mathcal{A}$ 

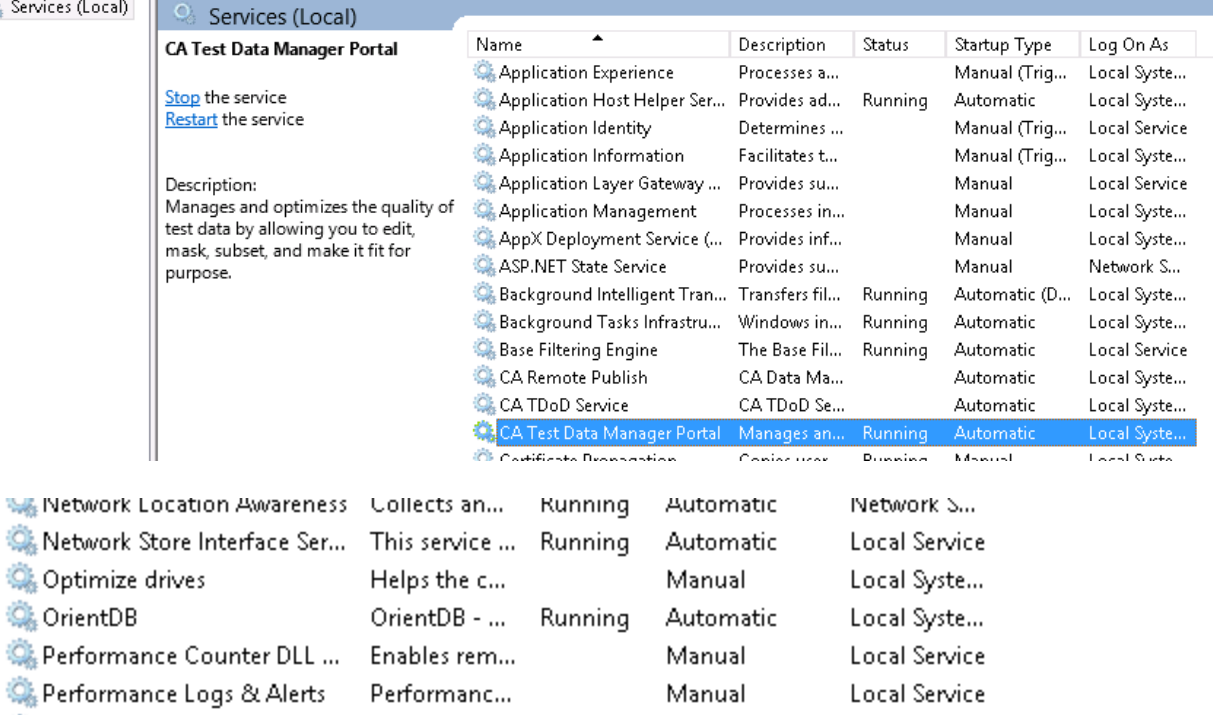

11. Upon completion, the services previously stopped should now be started. You can now review the startup.log located in the ..\Program Data\CA\CA Test Data Manager Portal\logs folder

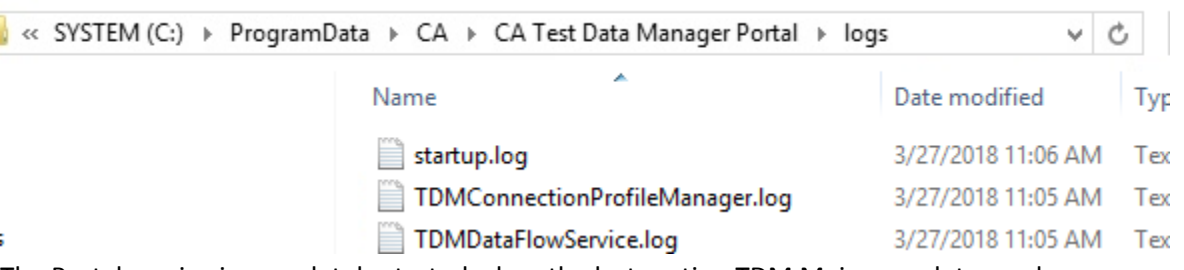

12. The Portal service is completely started when the last section TDM Main completes and you see the line "INFO: Server startup….".

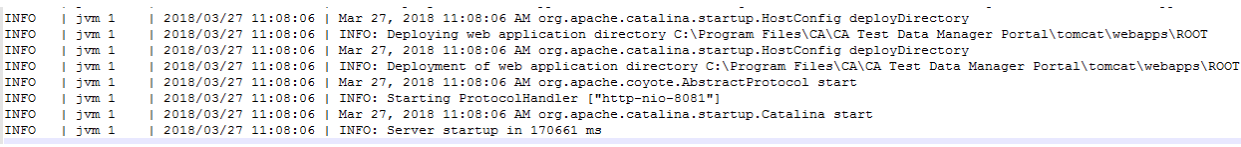

13. Upon logging into the Portal page, in the lower left corner should display the following to identify the upgrade:

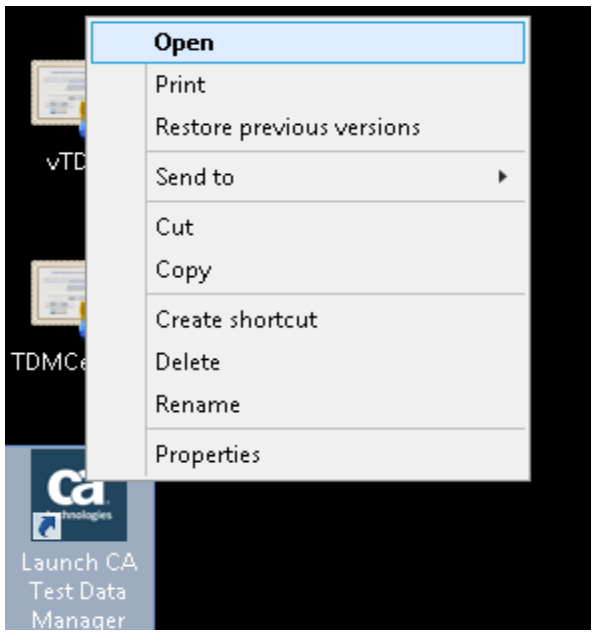

14. You can click on About button to get the Version Details

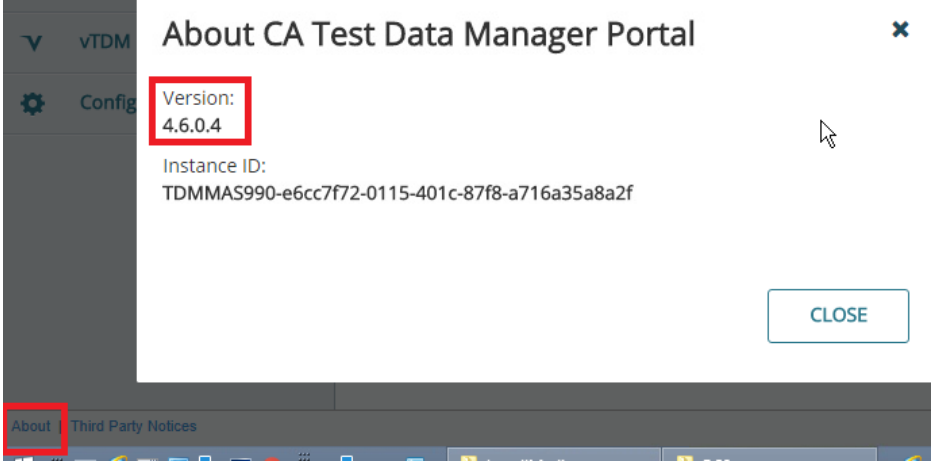

15. When you open TDM Portal first time, Customer Experience Improvement Screen pops out, Read It Carefully and Select Send Diagnostic and Usage Data and Save to enable Telemetry services to be enabled.

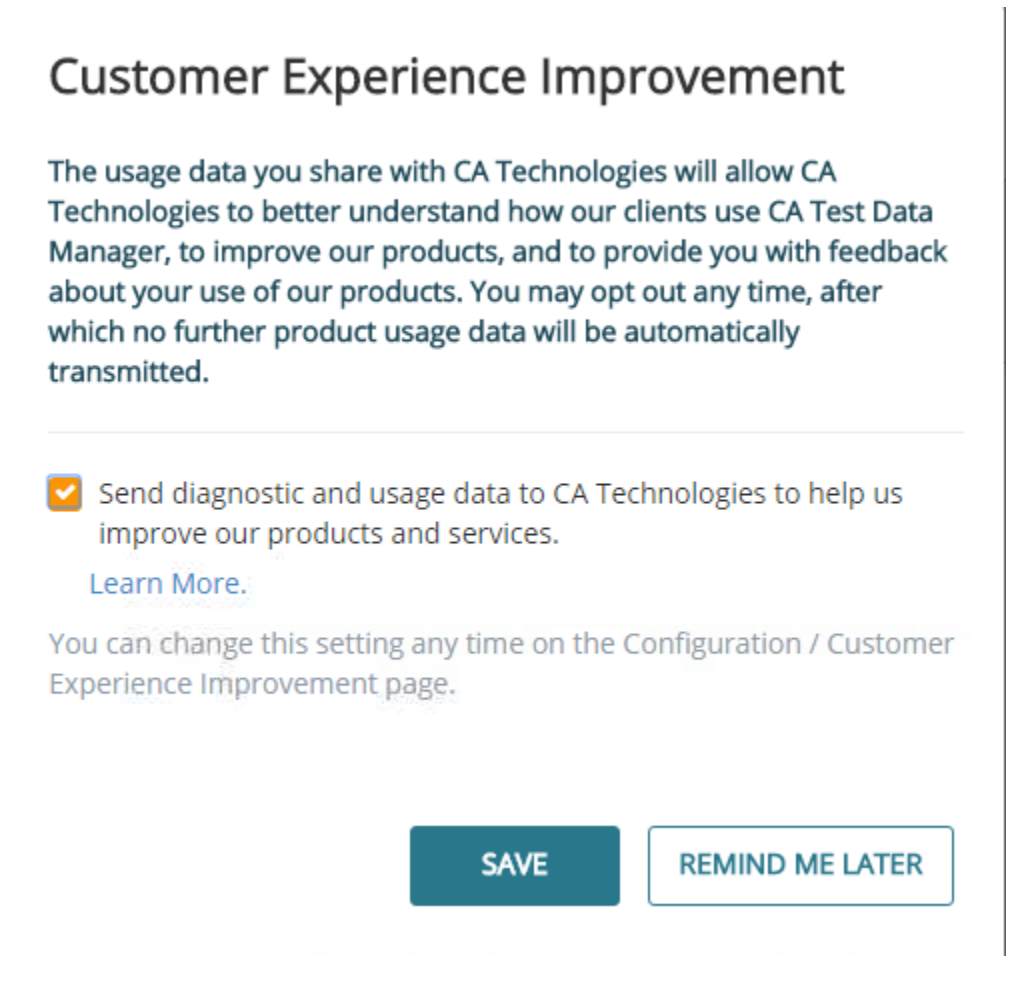

## 16. Clear the browsing cache

Screenshots for Internet Explorer shown below

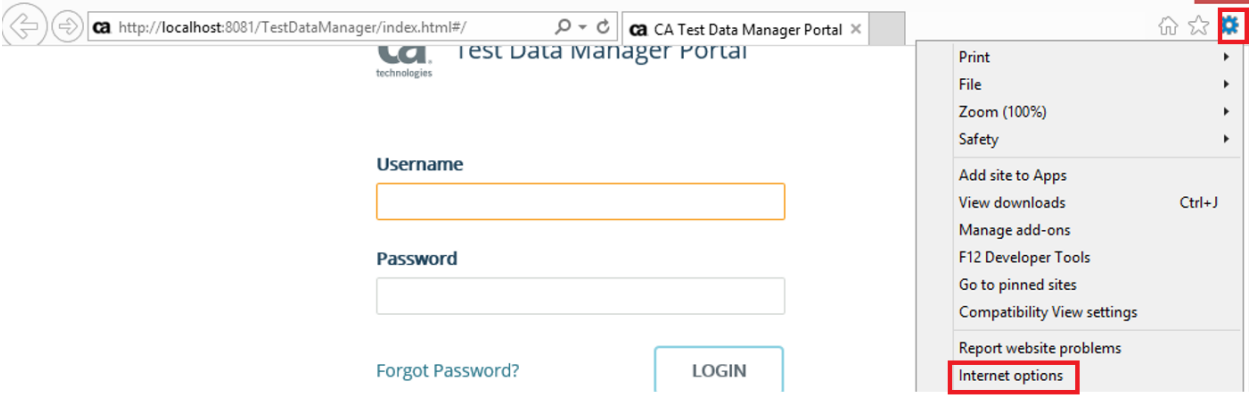

 $\Box$   $\times$ 

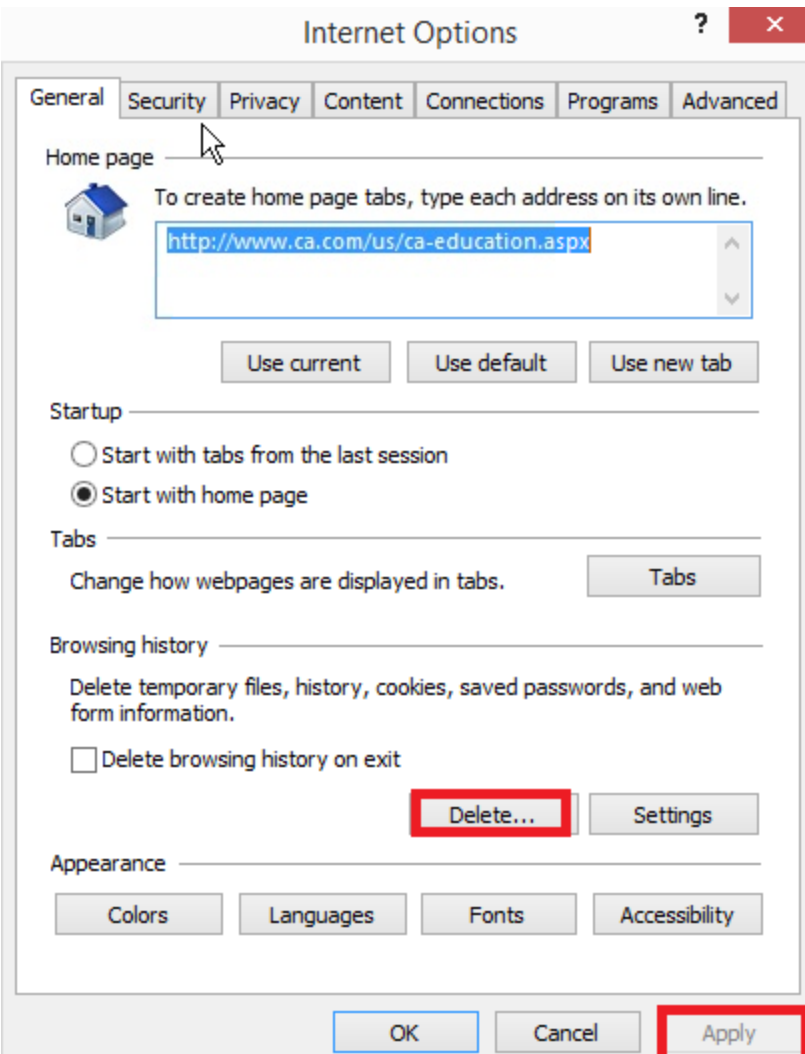

- 17. Close the browser and open it again.
- 18. You have successfully upgraded the CA TDM Portal instance.